# Viasys Vmax Encore Tango+ Interface Notes

To setup Tango+ with the Viasys Vmax Encore, simply follow the directions below. NOTE: You must use a **Tango+ monitor with an internal ECG board.** 

## 1. Verify Correct RS-232 and ECG Trigger Cables

- RS-232 Cable used to communicate with the Encore. This cable enables the Vmax Encore to prompt Tango+ when it needs a BP measurement, and allows the Tango+ BP reading to be transferred to the Vmax Encore display and reports.
  - Sensormedics Part Number = 464695
  - o Connection Ends:

## **Vmax Encore Connection**

Tango+ Connection 9 pin female

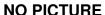

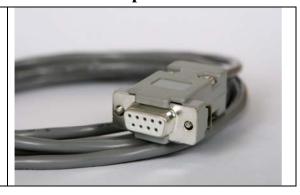

- ECG Trigger Cable provides the ECG signal from the Vmax Encore to the Tango+.
  - Sensormedics Part Number = 772539
  - Connection Ends:

## **Vmax Encore Connection**

Tango+ Connection AAMI connector

**NO PICTURE** 

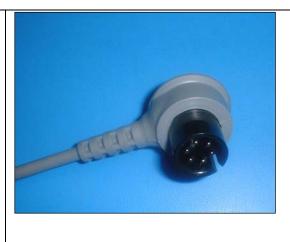

## **Tango+ Monitor**

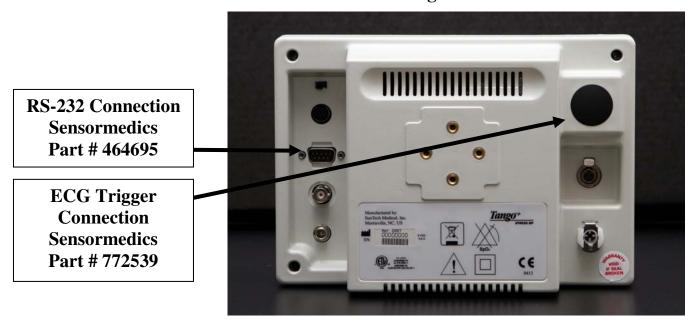

## 2. Connect the RS-232 cable

From: the RS-232 connection on the rear panel of the Tango+

To: the COM 2 port (if occupied, COM 1) on the back of the stress system

# 3. Connect the ECG Trigger Cable

\*To connect the Tango+ to the ECG trigger of the Vmax Encore, you must use a **Tango+** monitor with an internal ECG board.

From: the Internal ECG connection on the rear panel of the Tango+ (AAMI connector)

To: the Analog Port E on the Vmax POD module

# 4. Tango+ Monitor Setup

- a. When the main screen is displayed, press the **SELECT** button 2 times. This will bring up the **MAIN MENU** screen.
- b. Using the UP or DOWN arrows, go to **MONITOR SET UP** and press the **SELECT** button.
- c. Using the UP or DOWN arrows, highlight **STRESS SYSTEM** and press the **SELECT** button.
- d. Using the UP or DOWN arrows, scroll through the list until **CardioSys** is highlighted and press the **SELECT** button to confirm the choice.
- e. Using the UP or DOWN arrows, select **EXIT** twice to return to the operating screen.

# 5. Vmax Encore System Setup

- a. From the VMax Program Manager Screen, click on **Special Functions**.
- b. On the Special Functions Screen, click on **ECG Software**.
- c. In the Select Patient window, click on un-named.
- d. Click on the Wrench
- e. Click Systems Configuration
- f. Click on the **Devices** tab

- g. Under **BP Monitor** select
  - SunTech
  - COM port used in step 2, COM 1 or 2
- h. Click OK
- i. Click on the Exit icon at the top of the screen
- j. Quit the program
- k. Click **ESC** to go back to the VMax Program Manager Screen
- Next, setup the Vmax by choosing the appropriate exercise protocol (10 watt ramp/External treadmill, etc...). Click on Exercise Metabolic Test and choose the protocol from the Metabolic Study Window.
- m. Click on F10
- n. Under Signal Out, choose Analog Group 3
- o. Click F3 to save the settings
- p. Repeat steps k-n for any other protocols.

## FAQs for Tango+

- Q. The Tango+ displays a status message. What does it mean and what do I do?
- **A.** See the Quick Set-Up guide (that is attached to your Tango+) or the Troubleshooting section in your User's Guide for details on the Status Message and solution.
- Q. The Tango+ monitor returns results of 0/0 after blood pressure measurements. What do I need to do to get a BP reading?
- A. There are certain noisy conditions where the Tango+ cannot accurately measure BP. When the Tango+ encounters these situations, it returns a reading of 0/0. Placement of the microphone attached to the cuff is critical for reliable operation of the Tango+. Follow the instructions in the Cuff Tutorial (located on the SunTech Medical website under Products → Tango+) for correct microphone placement. Follow steps 1 and 2 in Conducting the Stress Test in the User's Guide to provide the best conditions to obtain a measurement.
- Q. Can I use a heart rate or blood pressure simulator to test whether the Tango+ is working correctly with my stress system?
- **A.** You cannot use a heart rate or blood pressure simulator to test whether the Tango+ is working with your stress system. The Tango+ monitor requires that the ECG signal and the Korotkoff sounds, collected by the microphone in the cuff, originate from the same source, meaning the patient.
- Q. I cannot clearly see the Tango+ display. How do I fix this?
- **A.** If you cannot clearly read Tango+, you can adjust the contrast of the display by following these steps:
  - 1. When the operating screen is displayed, press the **SELECT** button 2 times. This will bring up the **MAIN MENU** screen.
  - 2. Using the UP or DOWN arrows, highlight **MONITOR SET UP** and press the **SELECT** button.
  - 3. Using the UP or DOWN arrows, highlight **CONTRAST** and press the **SELECT** button.
  - 4. Using the UP or DOWN arrows, modify the contrast of the screen. When you are finished, and press the **SELECT** button to confirm the choice.
  - 5. Using the UP or DOWN arrows, select **EXIT** twice to return to the operating screen.

# Q. My Tango+ displays a message, "Please VERIFY CALIBRATION" or "Equipment Maintenance and Calibration Required." What do I do?

## A. Verification of Pressure Calibration

## **Equipment Required:**

- 1. Calibrated electronic manometer or equivalent.
- 2. 500mL volume or the Orbit-K Adult Plus cuff wrapped around something that will not break or crush (no glass).
- 3. Hand Inflation Bulb with bleed valve.
- 4. Tubing, Tee pieces, and miscellaneous connectors or you can order the T-Tube Kit (SunTech Part # 98-0030-00).

#### **Procedure:**

- 5. When the operating screen is displayed, press the **SELECT** button 2 times. This will bring up the **MAIN MENU** screen.
- 6. Using the UP or DOWN arrows, highlight **MONITOR SET UP** and press the **SELECT** button.
- 7. Using the UP or DOWN arrows, highlight **VERIFY CALIBRATION** and press the **SELECT** button. The monitor will close its bleed valves and will display on its screen the pressure applied to the patient hose connector.
- 8. Verify the Tango+ calibration by manually inflating and checking the manometer against the pressure reading on the Tango+ display.
- 9. Once the calibration has been completed, use the UP or DOWN arrows to select **EXIT** twice and return to the operating screen.